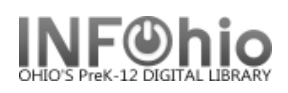

- 1. *Click* on User Maintenance Wizard.
- *2. Click* on Copy User Wizard.

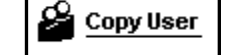

3. *Locate* the appropriate user record.

*Copy User: Clone/Copy User* screen displays.

4. In the Clone/Copy User step, **scan** a new library card barcode in the New Patron ID field. If using **Auto-Generated ID**, the next available number will be added and the information screen will open ready to add your information.

- 6. In the Entering [Name Not Yet Supplied] Info step, use this folder to *enter* information about a user and his or her access.
- 7. *Add* additional information in the Extended Information folder and the Addresses folder.
- 7. *Select* Clone/Copy to New User when you have finished entering the user information.